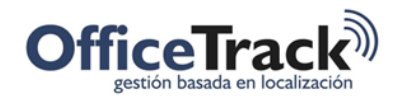

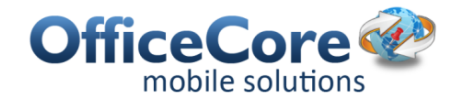

# Asistencia

# **BENEFICIOS**

Provee a las organizaciones una herramienta para controlar las horas de inicio o terminación de actividades.

Posibilita a los empleados el "marcar tarjeta" directamente desde sus dispositivos móviles.

Permite a las empresas registrar la eficiencia de los empleados al registrar cuando estos realizan una actividad.

# **DESCRIPCIÓN**

Algunas organizaciones necesitan conocer el momento y la localización en que un empleado realiza alguna actividad en campo. Por ejemplo, puede ser de interés para una compañía el saber a qué horas los empleados inician sus actividades cada día. La funcionalidad de Geoasistencia posibilita que los empleados registren la fecha, hora, localización y algunos datos adicionales por cada actividad que realicen.

# PREREQUISITOS & PERMISOS

Existen dos grupos de permisos asociados con Asistencia (Geoasistencia). Un grupo de permisos define que el comportamiento de los usuarios web y el otro grupo de permisos define el comportamiento de los dispositivos.

### USUARIOS WEB

El primer grupo de permisos se refiere a los usuarios web del sitio. Estos se presentan a continuación:

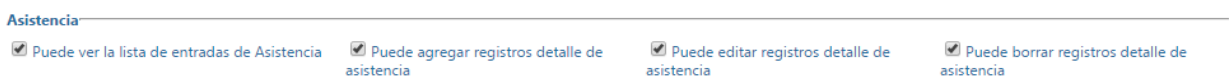

A continuación se describe cada permiso de un usuario web

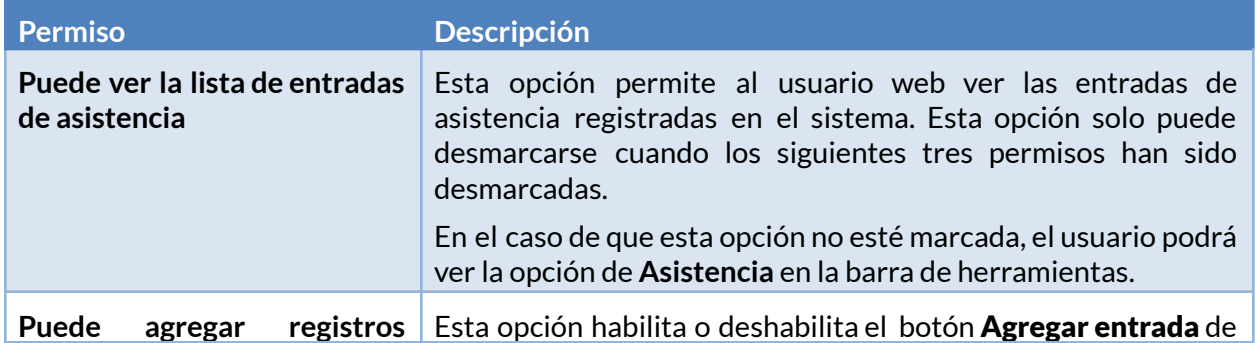

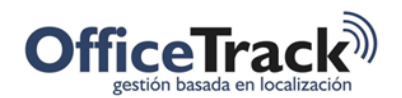

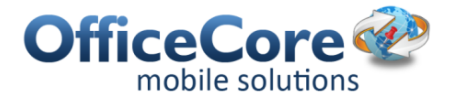

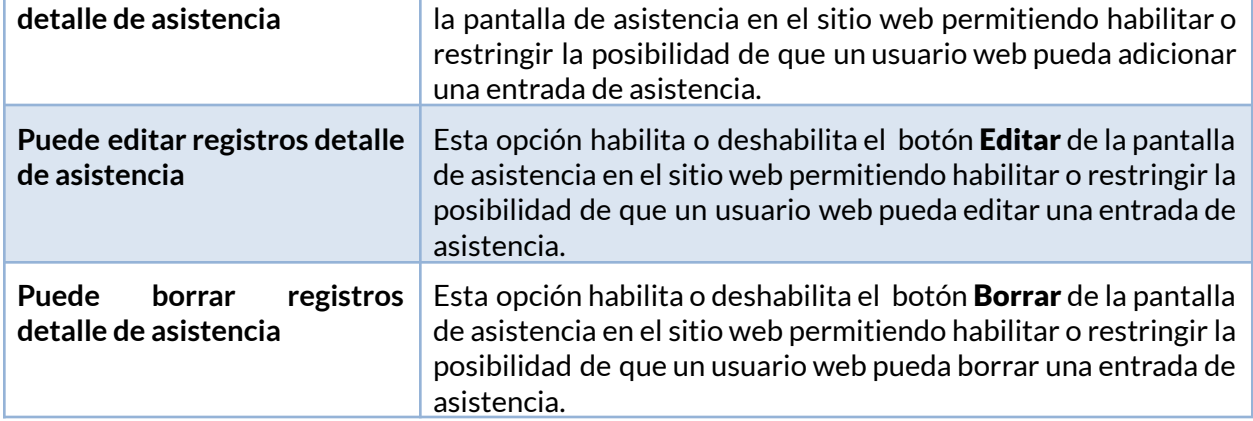

A continuación se presentan las opciones deshabilitadas en la ventana de Asistencia en el sitio web:

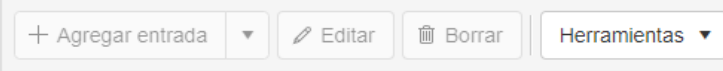

A continuación se presentan las opciones habilitadas en la ventana de Asistencia en el sitio web:

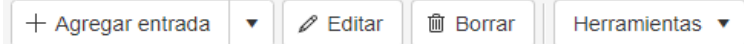

### DISPOSITIVOS MÓVILES

El segundo grupo de permisos de asistencia aplican para los dispositivos registrados en la compañía. Estos se presentan a continuación:

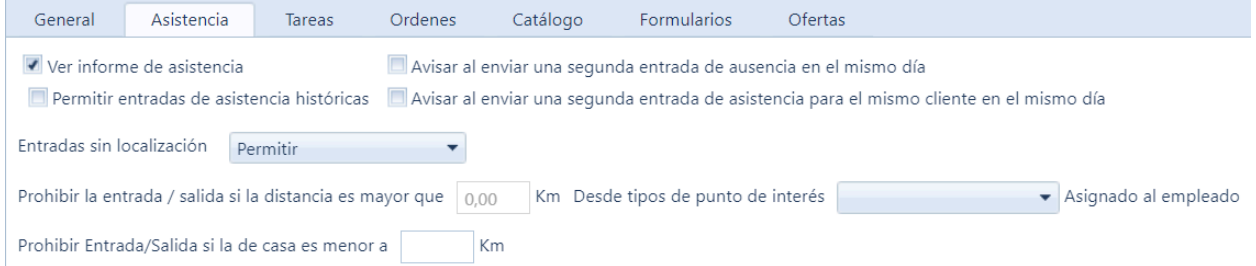

El informe de asistencia permite al empleado ver el reporte de asistencias en la aplicación móvil. Si la opción **Permitir entradas de asistencia históricas** está activada, el empleado podrá ver el reporte de días anteriores.

También se puede prevenir que el empleado envíe una segunda entrada de ausencia en el mismo día o para el mismo cliente en el mismo día.

Además se puede limitar la entrada o salida si la distancia supera ciertos kilómetros desde cierto punto de interés, cliente o centro de distribución, o bien si la distancia del punto de interés marcado como Casa supera cierta cantidad de kilómetros.

La opción Entradas sin localización permite al dispositivo registrar una entrada de asistencia al sistema según se disponga de localización en el dispositivo móvil, asi:

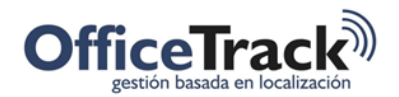

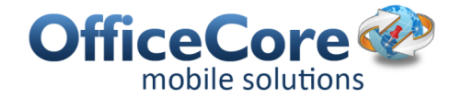

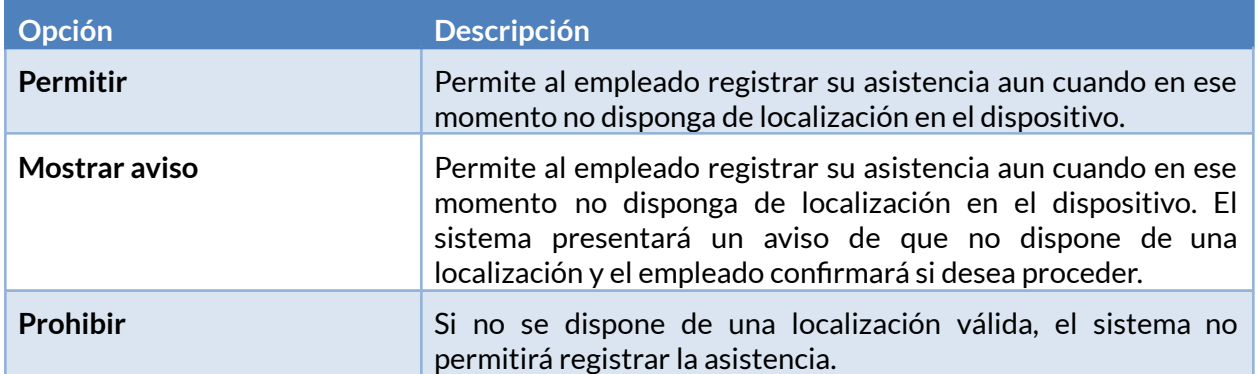

El administrador del sistema puede configurar qué tipos de asistencia están disponibles para cada empleado. Para las entradas de asistencia de tipo Marcar ingreso y Marcar salida es posible indicar si estas entradas requieren el ingreso de información adicional y si requieren la selección de un cliente para poder ser registradas.

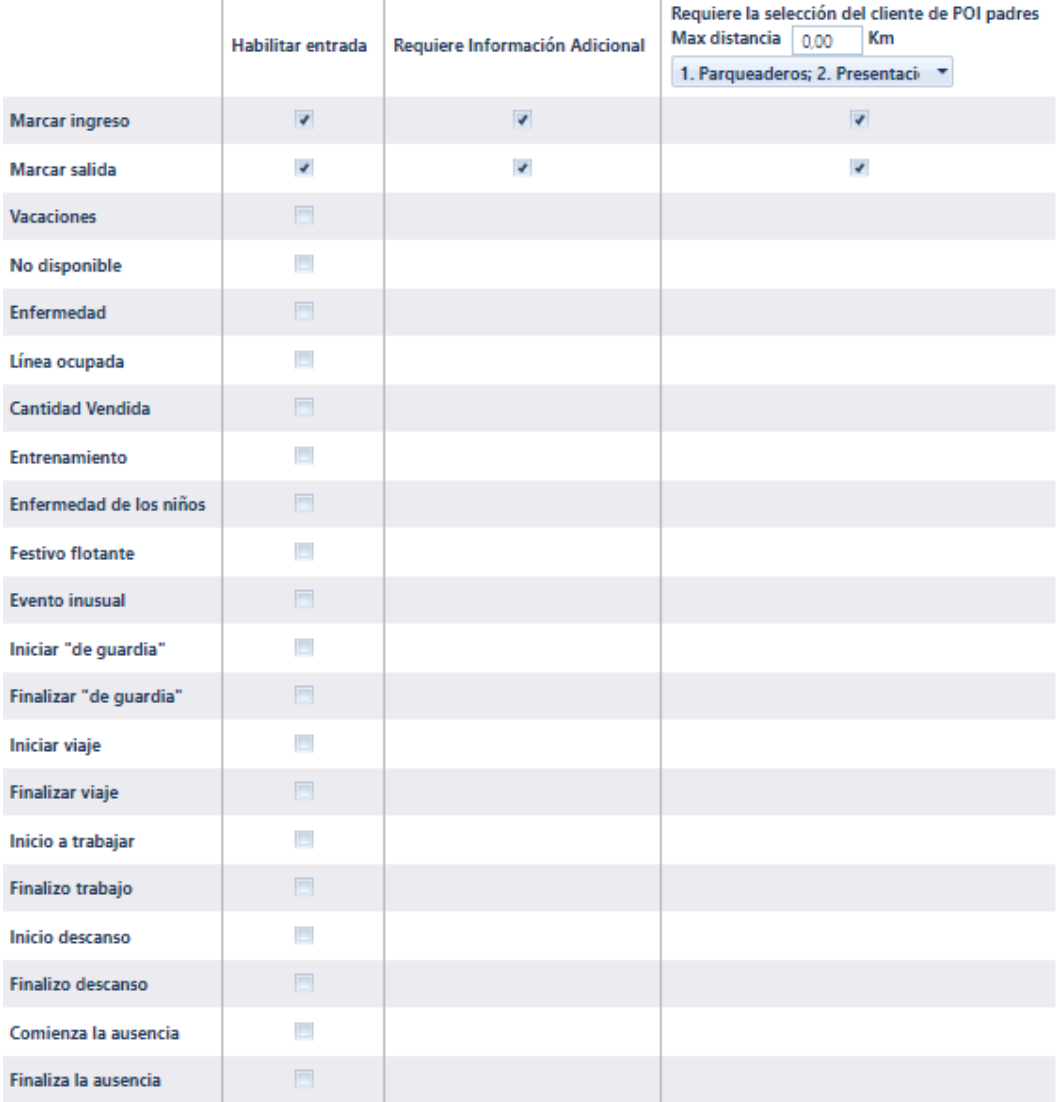

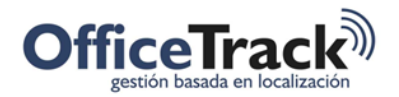

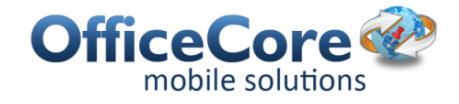

A continuación se presenta la pantalla de registro de asistencia en los móviles cuando las opciones de Información adicional y Selección de cliente han sido marcadas como obligatorias.

Los clientes pueden seleccionarse desde la lista asignada al empleado o bien dentro de todos los clientes existentes en la lista, dependiendo los permisos habilitados para el empleado

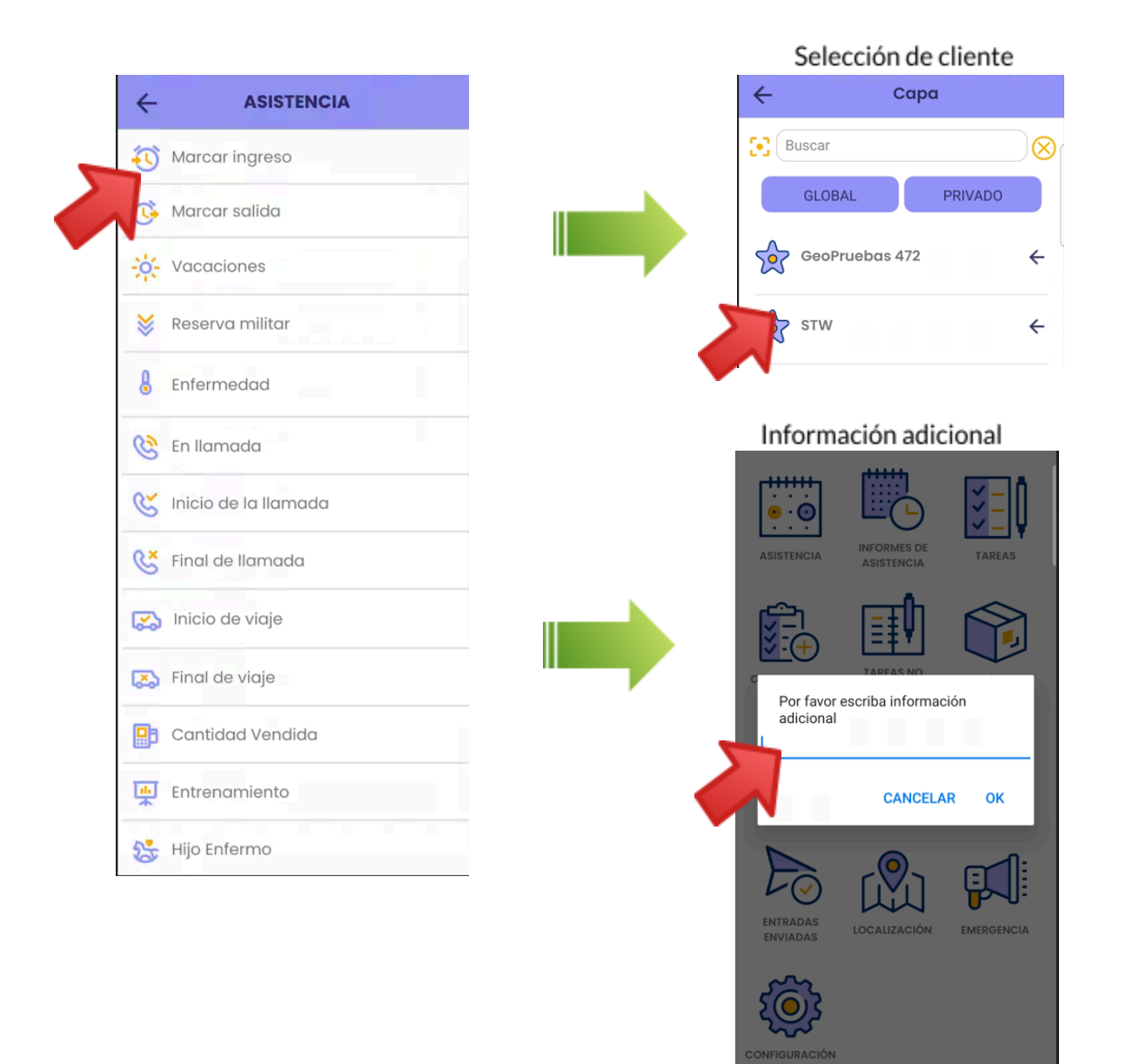

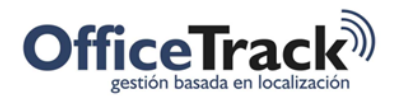

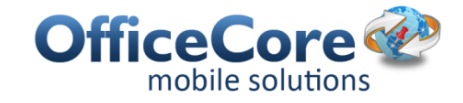

### ASISTENCIA DE OTROS

Si desea marcar la asistencia de otros, debe configurar quien puede marcar la asistencia de cada empleado. Por ejemplo, una compañía tiene un usuario supervisor llamado Soporte R y un empleado llamado Empleado 1. Si deseamos que el usuario Soporte R pueda marcar asistencia por Empleado 1, debemos abrir las propiedades del empleado Empleado 1 e indicar cuál es su administrador. Esta situación se presenta en la siguiente pantalla. El campo Administrador indica quien es el administrador de dicho empleado.

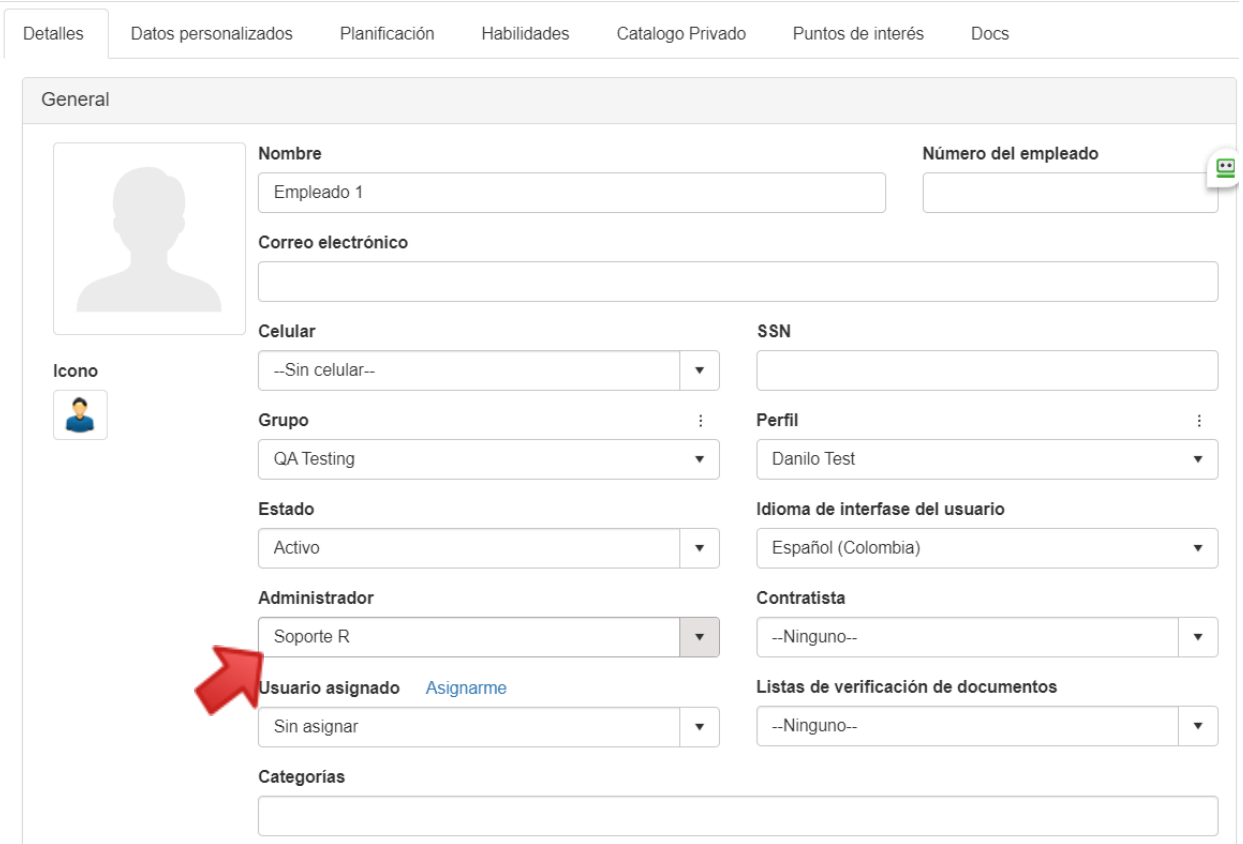

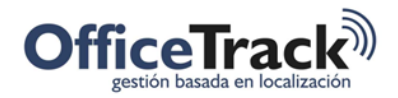

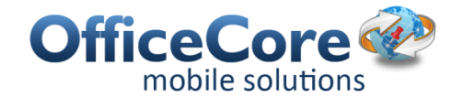

# ASISTENCIA EN EL DISPOSITIVO MÓVIL

El dispositivo móvil cuenta con diferentes servicios relacionados con asistencia: Asistencia, Informes de asistencia (en el móvil) y Asistencia otros. A continuación se describen cada una de estas opciones.

### **ASISTENCIA**

Para registrar una asistencia desde el dispositivo móvil, seleccione la opción Asistencia del menú principal.

El sistema presentara la siguiente pantalla, donde podrá indicar el tipo de asistencia que desee. Recuerde que los tipos de asistencia se configuran desde los permisos de cada empleado tal cual se describe en la sección anterior.

Para registrar una asistencia, seleccione su tipo y presione el botón que se encuentra en la parte superior derecha.

Si lo desea puede registrar información adicional y el cliente (punto de interés donde realizo el registro de Geoasistencia).

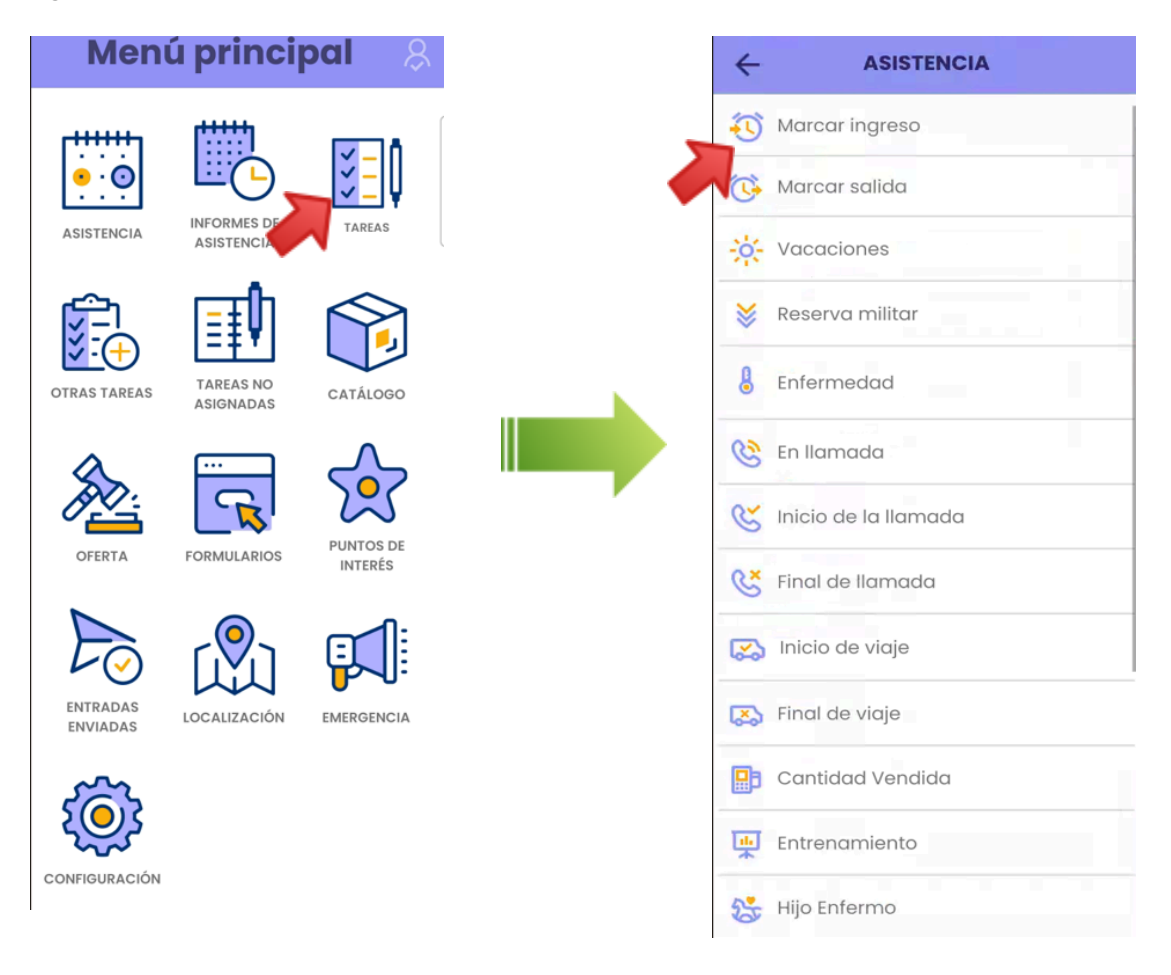

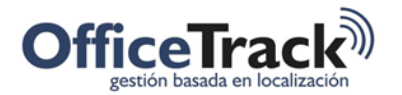

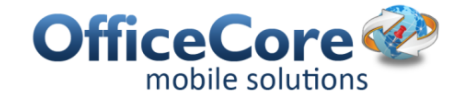

Una vez el reporte de asistencia haya sido enviado, el sistema le confirmara el envío exitoso mediante un mensaje en la parte inferior de la pantalla tal cual se presenta en la siguiente imagen.

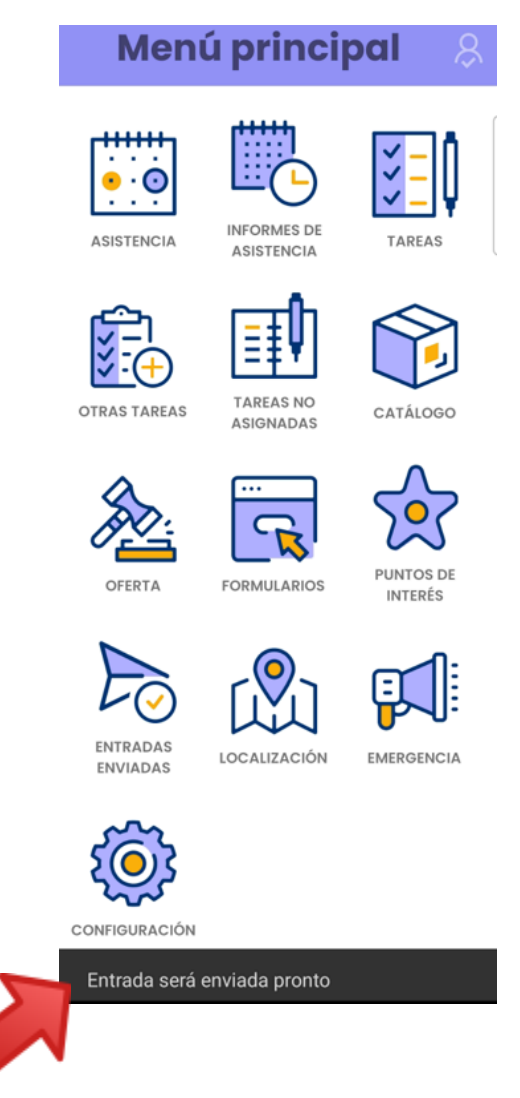

### INFORMES DE ASISTENCIA

Cada empleado puede revisar el total de horas laboradas desde el dispositivo móvil. Para esto, ha de seleccionar la opción Informes de asistencia.

Para revisar el número de horas trabajadas, seleccione el mes que desea consultar (por defecto el mes en curso estará seleccionado) y después consulte el día deseado. Frente a cada día encontrara el total de horas trabajadas. Los tiempos entre Ingreso y Salida son sumados y presentados al usuario como el total de horas trabajadas.

El dispositivo presentara una pantalla similar a la siguiente:

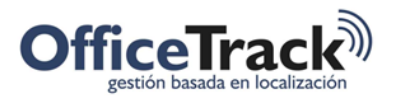

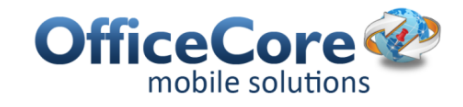

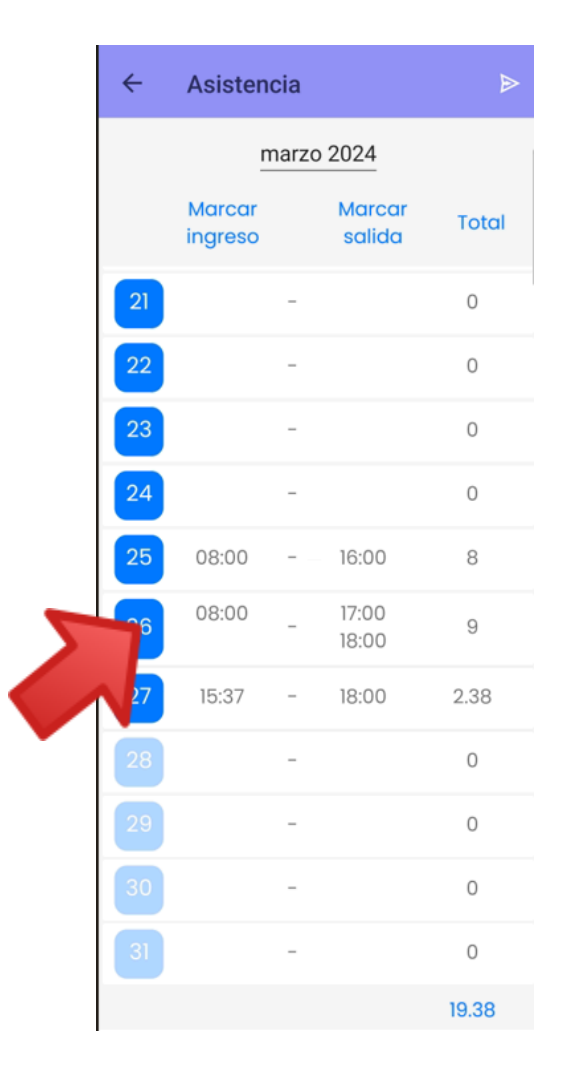

### ASISTENCIA OTROS

OfficeTrack permite a determinados empleados marcados como Administradores reportar la asistencia de aquellos colaboradores de su equipo de trabajo.

El primer paso para usar esta funcionalidad consiste en configurar en el sistema que empleados administradores pueden marcar asistencia, tal cual se describe en la sección Pre Requisitos y permisos – Asistencia otros.

Al abrir esta opción en el dispositivo móvil, el usuario administrador/supervisor buscará y seleccionará el empleado para el cual desea marcar asistencia. Una vez seleccionado, procederá a registrar la asistencia del mismo. Dicha situación se presenta en la siguientes pantallas:

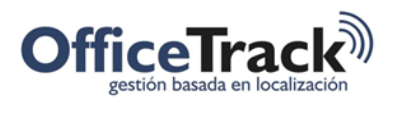

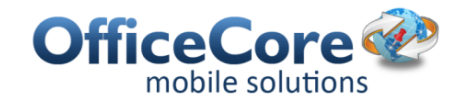

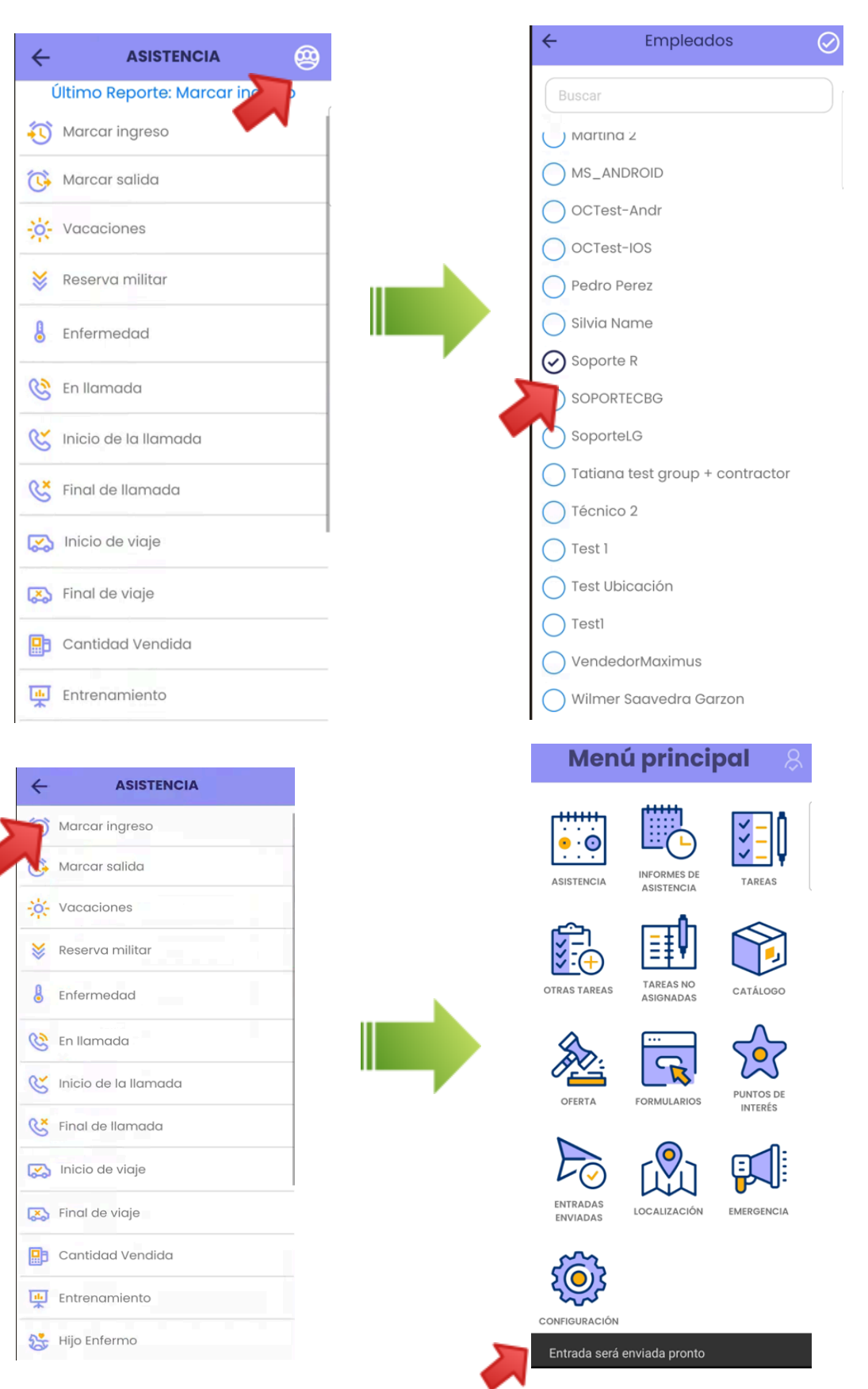

d

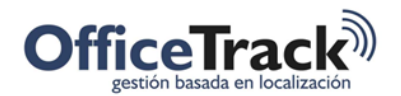

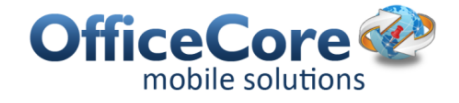

### ASISTENCIA & FORMULARIOS

Si el usuario ha asociado formularios con la opción de Asistencia, estos se presentaran al momento de reportar la asistencia. Para más información de Formularios, consulte el documento correspondiente.

# ASISTENCIA EN EL PORTAL WEB

### OPERACIONES BÁSICAS

Para abrir la opción de Asistencia, seleccione el icono llamado **Asistencia** de la barra de herramientas.

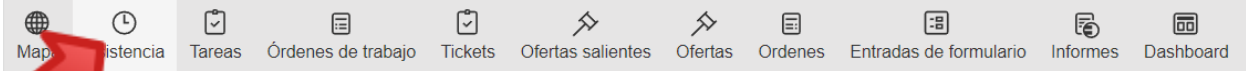

El signa presentara en una pantalla similar a la siguiente, las entradas de asistencia reportadas en el sistema.

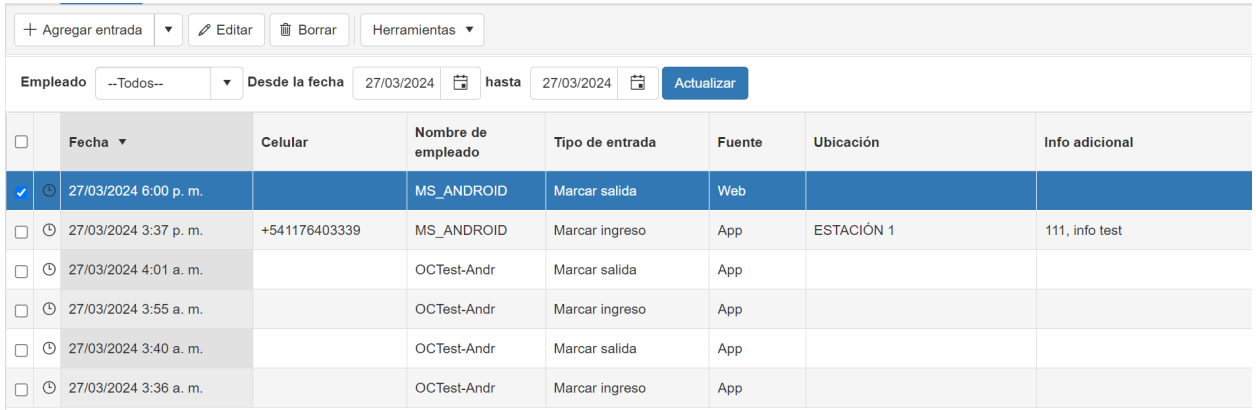

Por cada entrada de Asistencia podrá ver la Fecha y Hora en que esta fue realizada, el número de teléfono desde el cual se realizó, el nombre del empleado que genero la asistencia, el tipo de entrada reportada (Ingreso, Salida, Vacaciones, etc.), el origen de la asistencia (fuente) – si la asistencia fue reportada desde un dispositivo móvil o desde la página web, la ubicación donde el empleado se encontraba al momento de registrar la asistencia (puede presentarse también como el nombre del punto de interés si la persona se encontraba cerca de un punto de interés) y la información adicional reportada al momento de generar la asistencia.

La funcionalidad de Asistencia permite que un usuario web reporte asistencia de uno o más empleados (dispositivos). Si desea crear una entrada de asistencia, selecciona la opción Agregar entrada y diligencia la pantalla que se presenta a continuación:

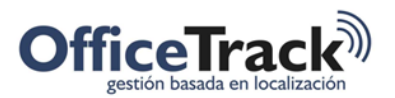

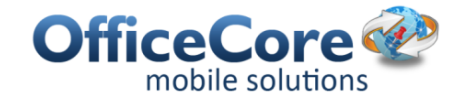

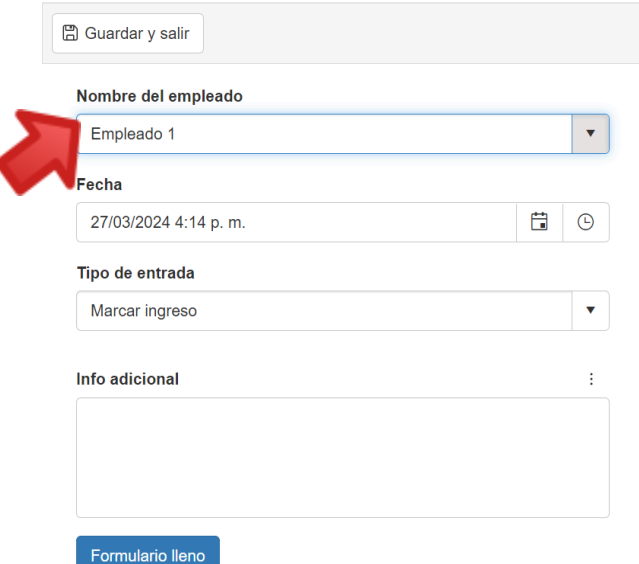

Para diligenciar esta pantalla seleccione el empleado para el cual desea marcar asistencia, la fecha y hora de la asistencia, el tipo de asistencia y escriba cualquier información adicional que considere.

Desde el portal web, el usuario web puede editar una asistencia ya creada. Para editar una asistencia, selecciónela y haga clic sobre el icono Editar o sobre la asistencia que desea editar, haga doble clic con el mouse. El sistema abrirá una pantalla con los campos pre diligenciados según la entrada de asistencia seleccionada. Proceda a modificar los datos y presione el botón Guardar y salir.

### ENTRADA MÚLTIPLES

En ocasiones, puede ser necesario reportar el ingreso y salida de varios empleados. En esos casos puede ingresar cada asistencia como se describe en la sección anterior o puede usar la opción Añadir las entradas para reportar múltiples entradas de múltiples empleados al mismo tiempo.

Para usar esta opción seleccione la opción Añadir las entradas tal cual se presenta en la siguiente figura:

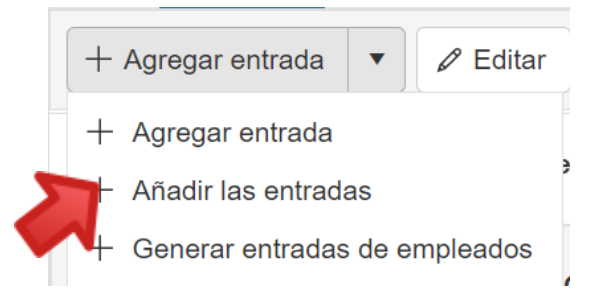

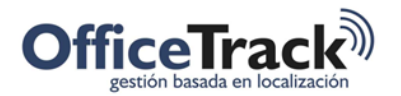

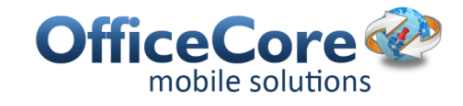

El sistema presentara una pantalla similar a la siguiente:

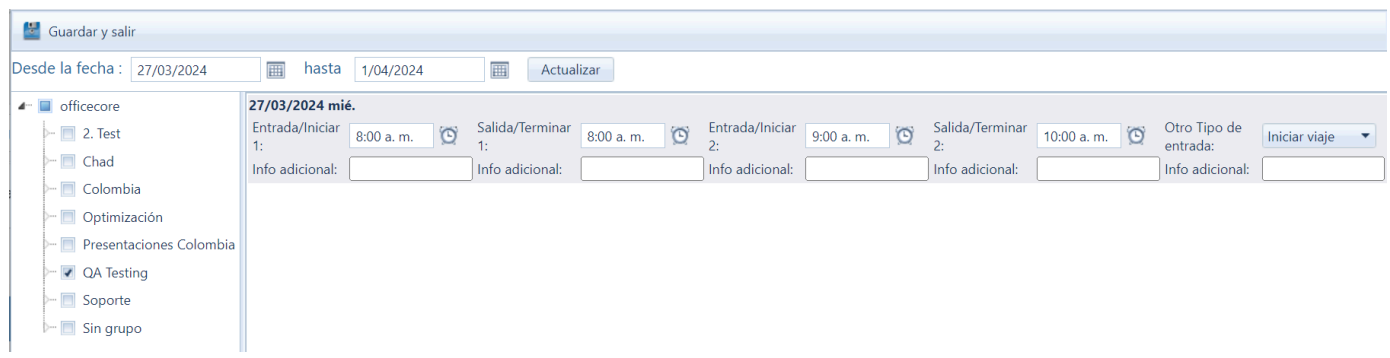

Para ingresos múltiples asistencias, seleccione las empleados. Los empleados en este caso no se seleccionan uno a uno, sino que se selecciona el grupo al cual pertenecen. Si el empleado no pertenece a ningún grupo, seleccione el grupo "Sin grupo". Una vez haya seleccionado los empleados para los cuales desea adicionar la asistencia, proceda a indicar la hora de inicio de actividades (entrada 1), la hora de salida a descanso (salida 1), la hora de reinicio a actividades (entrada 2) y la hora de finalización de actividades (salida 2). Una vez haya ingresado la información anterior, seleccione la opción Guardar y salir. El sistema procederá a crear para cada empleado un registro de asistencia de Marcar ingreso a la hora de entrada 1, un registro de salida a la hora de salida 1, un registro de asistencia de ingreso a la hora de entrada 2 y un registro de asistencia de salida a la hora de salida 2.

Si el usuario web lo desea puede seleccionar tipos de entradas diferentes a Ingreso y Salida.

A continuación se presenta un ejemplo de una operación de creación de múltiples entradas. Nótese que el origen de la asistencia es Web, indicando que la asistencia fue creada desde el portal web.

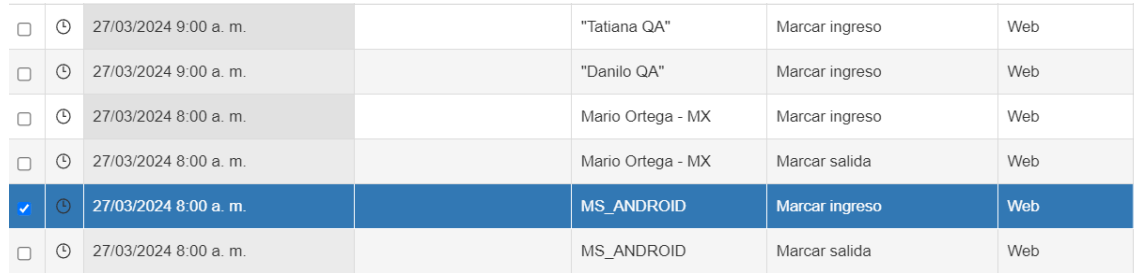

### EXPORTAR INFORMACIÓN

Desde la pantalla de Asistencia es posible exportar la tabla o grilla presentada hacia Excel o Word. Para esto seleccione la opción Excel o Word según corresponda de la barra de herramientas de Asistencia.

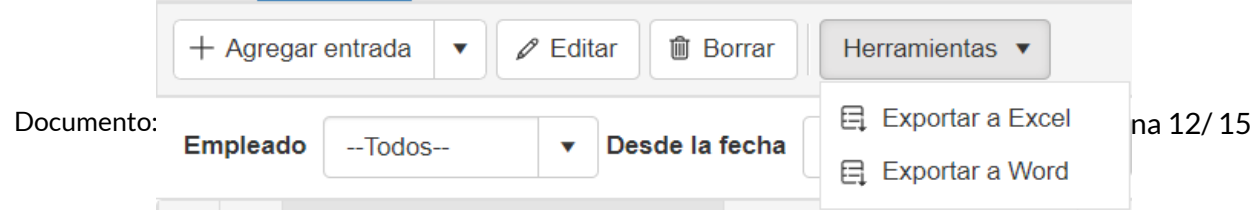

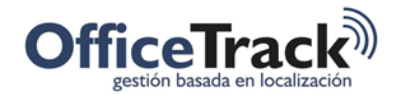

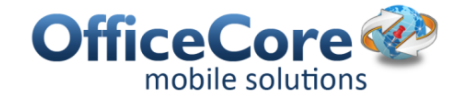

**REPORTES** 

# El modulo de Asistencia cuenta con cinco reportes:

### Asistencia

- 图 Asistencia de Empleados
- 屬 Asistencia periódica de los empleados

图 Asistencia periódica por información adicional

图 Excepciones de asistencia periódica de empleados

图 Asistencia periódica de empleados -Cálculo de horas globales

#### ASISTENCIA DE EMPLEADOS

Este reporte presenta las asistencias por empleado. A continuación se presenta un ejemplo de dicho reporte.

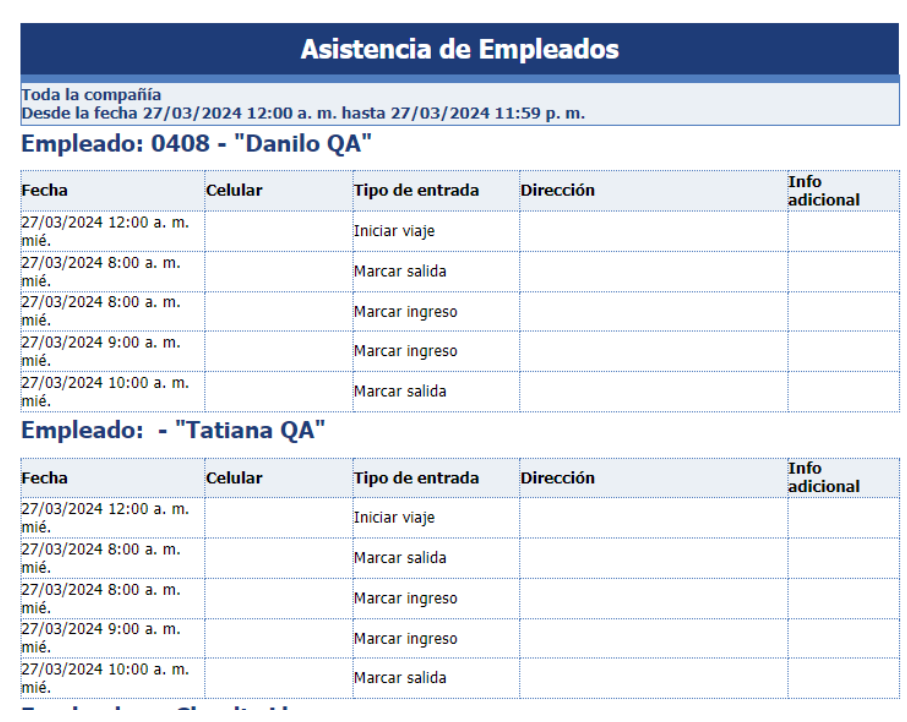

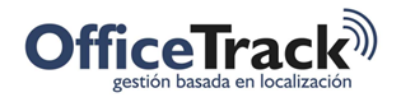

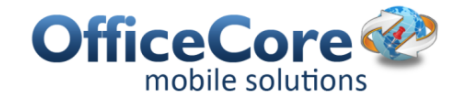

### ASISTENCIA PERIÓDICA DE LOS EMPLEADOS

Este reporte presenta la asistencia periódica de los empleados, las horas trabajadas netas y brutas así como el detalle de cada asistencia reportada.

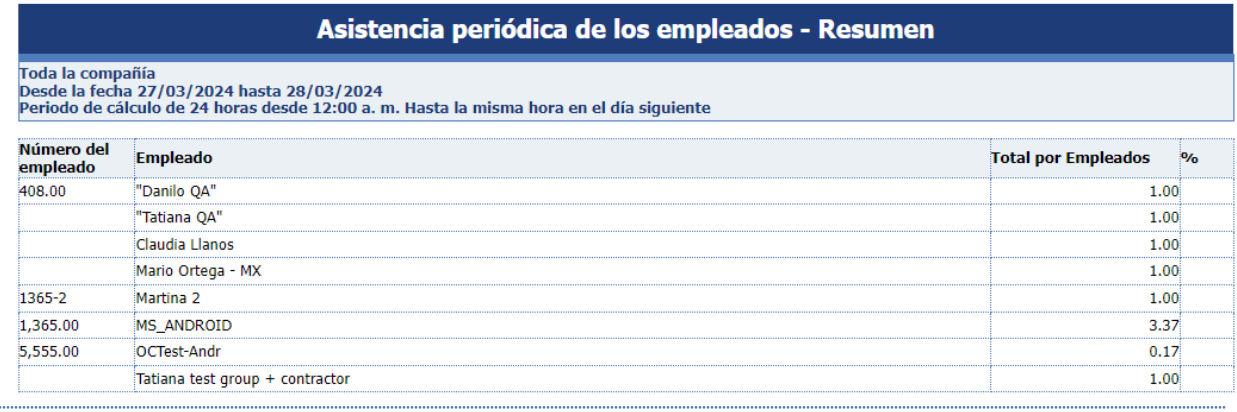

### ASISTENCIA PERIÓDICA POR INFORMACIÓN ADICIONAL

Presenta los reportes de asistencia organizados y agrupados por la información adicional. Es decir que si en diferentes reportes de asistencia la información adicional sea por ejemplo "a" el reporte presentará por cada tipo de información adicional las entradas de asistencia con el mismo tipo de información adicional. A continuación se presenta un ejemplo:

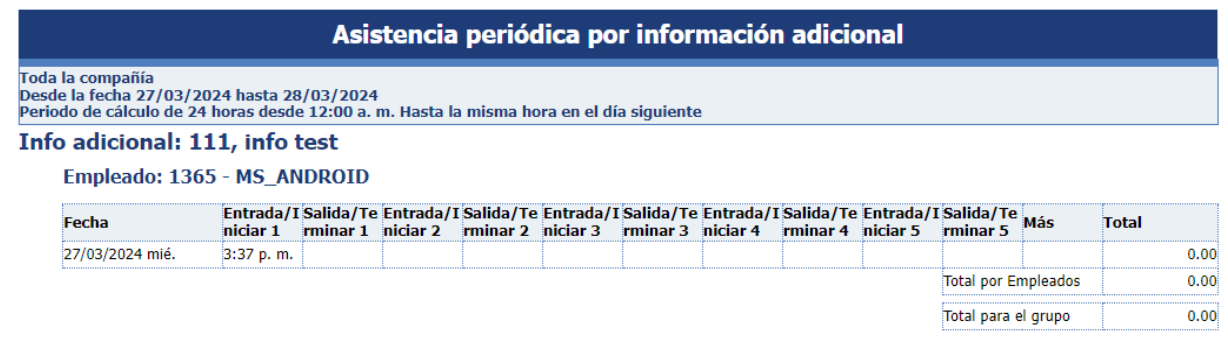

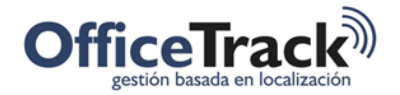

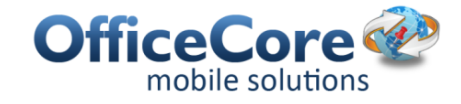

### EXCEPCIONES DE ASISTENCIA PERIÓDICA DE EMPLEADOS

Este reporte presenta las excepciones encontradas durante el proceso de Asistencia. Por ejemplo Entradas sin salida, Salidas sin entradas, Salidas marcadas antes de una entrada, etc.

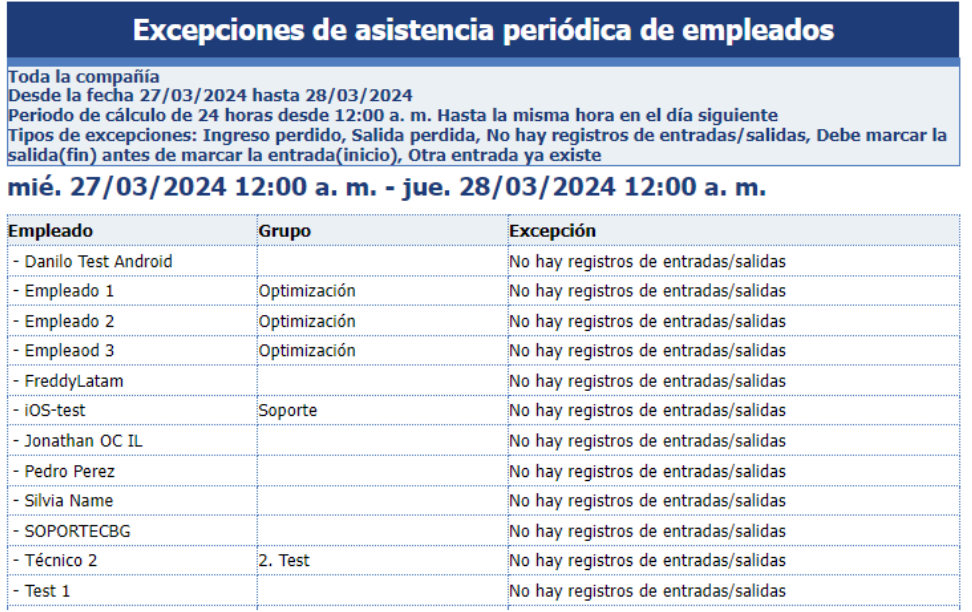

### ASISTENCIA PERIÓDICA DE EMPLEADOS - CÁLCULO DE HORAS GLOBALES

Este reporte presenta las horas globales contadas desde el horario en el que se marcó la entrada y el horario en que se marcó la salida.

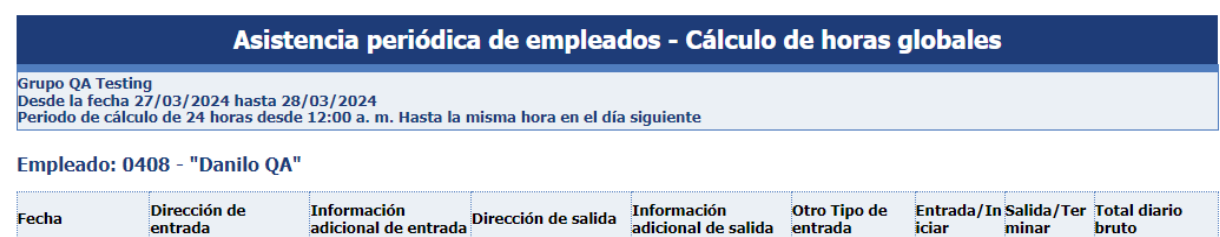

27/03/2024

8:00 a.m. 10:00 a.m. 2,00

2.00

**Total por Empleados**